Sinusoidal Regression on TI-83

These instructions will help you

- Enter data
- Plot data points in a scatter plot
- Fit a sinusoidal function to those data and plot it to see how well it fits.

## 1. Preparing the STAT editor:

First steps: If you are plotting points for the first time or you haven't used the Statistics editor for a while, start here.

## Turning ON the STAT PLOT:

Go to the STAT PLOT menu by pressing  $\boxed{2nd}$   $\boxed{Y=}$  and then press  $\boxed{ENTER}$  with the cursor on 1:Plot 1 (1)

Turn on the STAT PLOT by pressing ENTER with the cursor on ON and highlight the Type and Mark as shown (2)

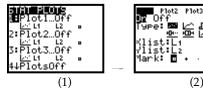

Note the Xlist is L1 and the Ylist is L2

## Clearing the STAT editor:

If there are data stored in the lists L! and L2, you will want to clear the lists.

To clear the statistics editor press the  $\boxed{STAT}$  button and then  $\boxed{4}$  (ClrList) (1)

Now type in 2nd 1 to get  $L_{1}$ , then type a comma 7, and follow it with 2nd 2 to get  $L_{2}$  (etc.) (2)

then press Enter (3)

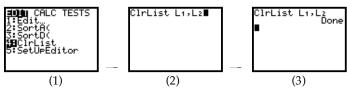

You can also clear individual lists by arrowing up to the top of the list (where the name is) pressing Clear and then pressing Enter

## 2. Plotting Data

Begin by making sure that STAT PLOT 1 is ON (See above)

Example: Enter the table below in the statistics editor:

| Ī | x | 1     | 2     | 3     | 4     | 5     | 6     | 7     | 8     | 9     | 10    |
|---|---|-------|-------|-------|-------|-------|-------|-------|-------|-------|-------|
|   | y | 23.11 | 14.40 | 37.35 | 50.68 | 30.41 | 13.00 | 29.76 | 50.55 | 37.97 | 14.65 |

To put data into the statistics editor: Press the STAT button and then ENTER with the cursor on EDIT (1)

Begin entering data by putting x values in L<sub>1</sub> and y values in L<sub>2</sub> (2)

Go to the  $\boxed{\text{ZOOM}}$  menu and press  $\boxed{9}$  (Zoom Stat) and the graph will follow. (3) & (4)

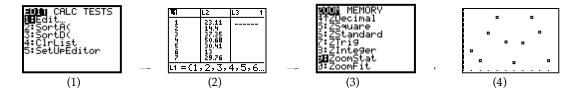

Over:

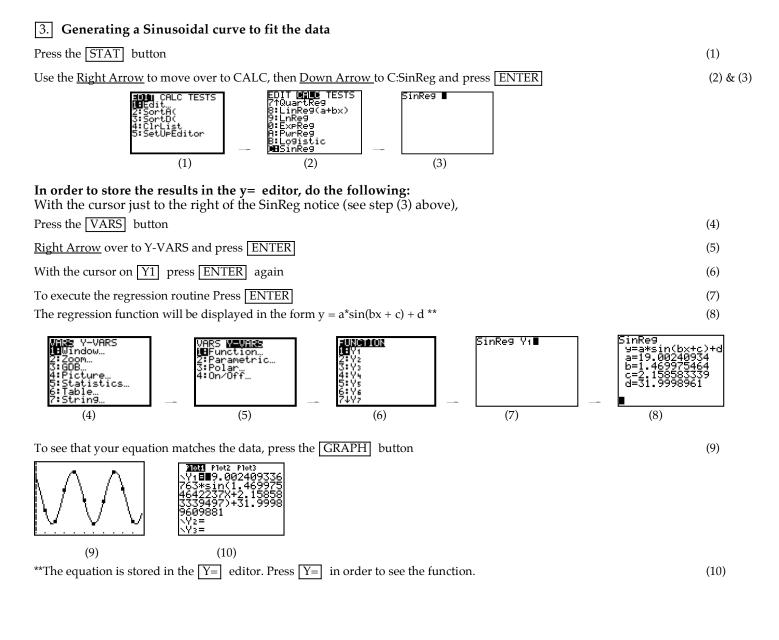

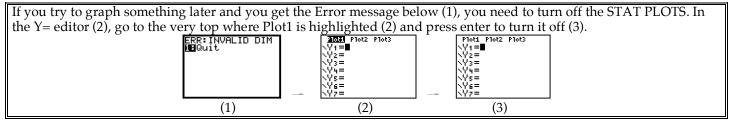